## NACD ChemEdge Registration How-To's

## **Register Multiple Employees for One Event in a Single Transaction**

- 1. Click 'Register Online' and login with your username and password on the ChemEdge [Registration page.](https://www.nacd.com/meetings/ce/2017-chemedge/registration/)
- 2. Register yourself for ChemEdge complete Your Basic Information (page 1) and Registration Options (page 2).
- 3. On the Confirmation page (page 3), review your registration details. At the bottom of this page, select 'Register Another Individual.'

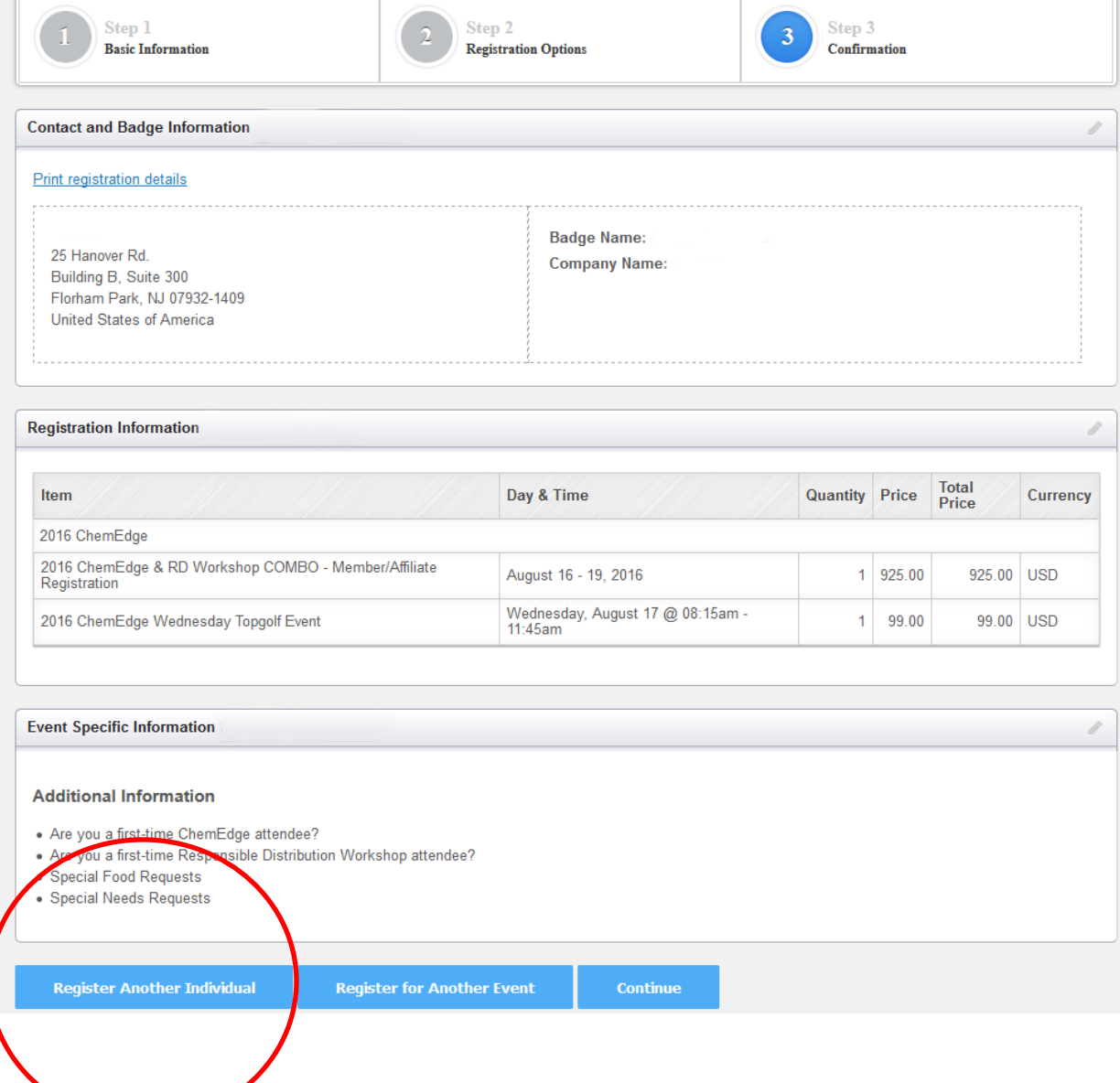

4. A screen will appear to select other company employees with records in NACD's membership system. Select the dropdown box to choose your next registrant and click 'Register Another'. If you do not see the name of the employee for whom you'd like to register, please select 'Register New'. This will allow you to create a login profile for this employee.

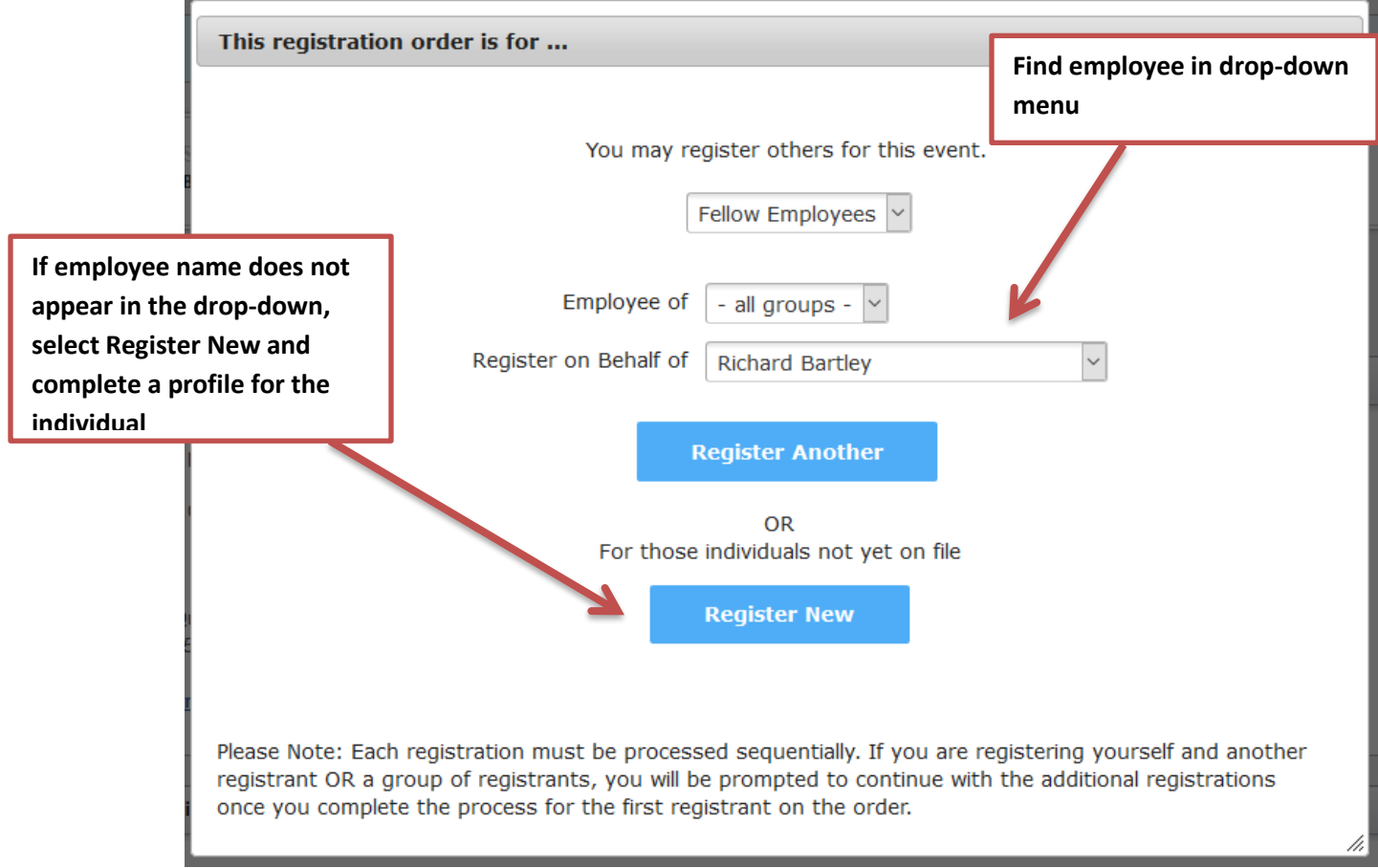

- 5. Complete the registration process for this next registrant. Repeat this for each new registrant.
- 6. When finished registering all attendees, please click 'Continue' on the Confirmation page (page 3) to complete final transaction.

## **Add Guests to Conference Activity**

- 1. Click 'Register Online' and login with your username and password on the ChemEdge [Registration page.](https://www.nacd.com/meetings/ce/2017-chemedge/registration/)
- 2. Register yourself for ChemEdge complete Your Basic Information (page 1). On page 2, the Registration Options page, select your activities.

3. Guests are permitted at the activities that have the  $\bullet$  next to the activity name. To register a guest for this specific activity, click the green plus sign to register yourself. Then, in your itinerary box, click the blue guest icon.

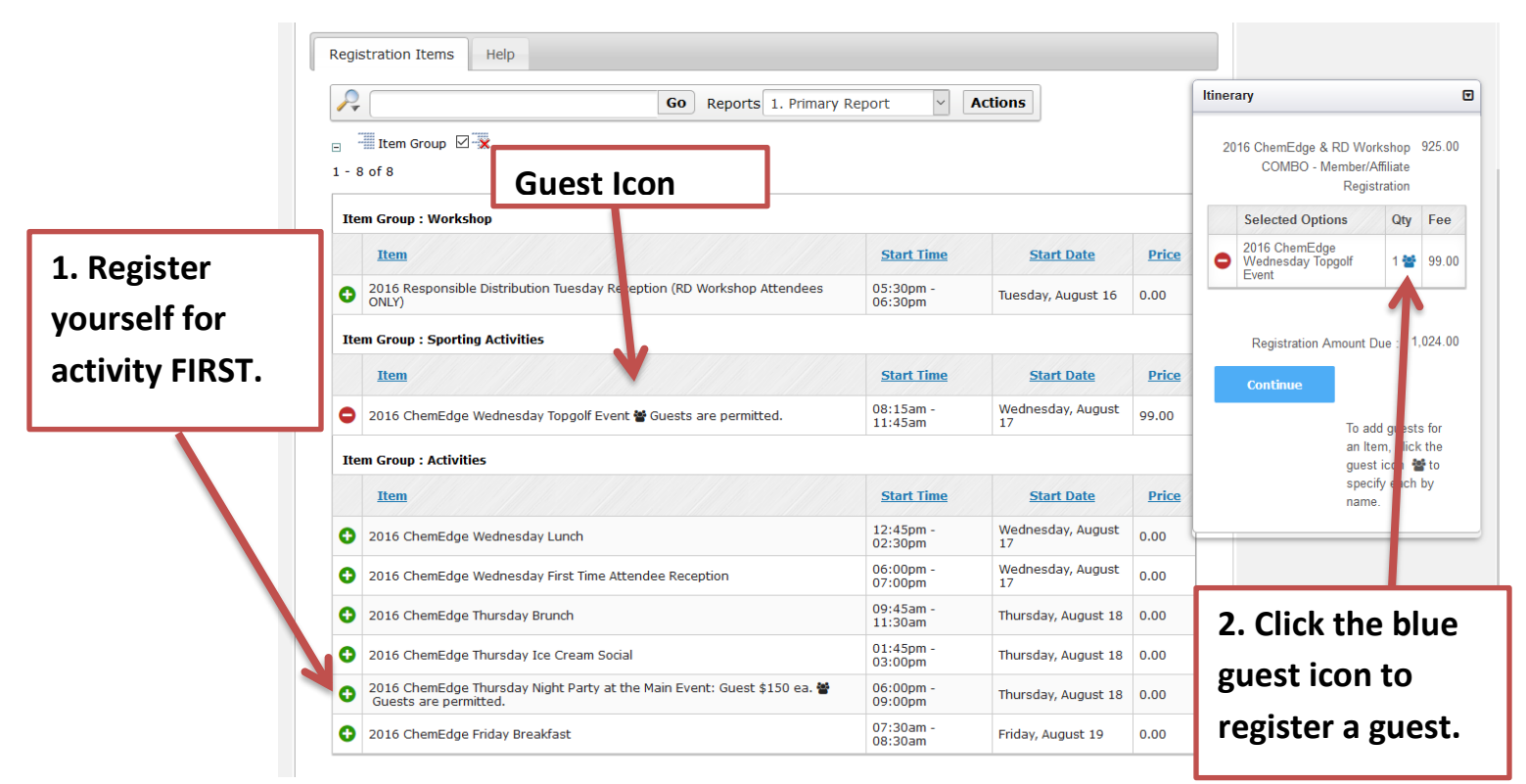

- 4. A box will appear to input badge information for your guest.
- 5. Complete your registration.

**Guest registrations should only be used if guest is attending specific activities during the conference ONLY. Please register your guest at the full spouse/guest rate if they plan to attend all events of the conference.**

Please contact Donna Thomas at [dthomas@nacd.com](mailto:dthomas@nacd.com) for questions.